# **SONY**

# NW-HD3

**Operating Instructions GB** 

# Network Walkman Portable Hard Disk Audio Player

Atrac3plus

**To go to the section you want to read, click the title in the PDF Bookmarks, the title in the "Table of Contents" of the Operating Instructions, or the page in the sentences.**

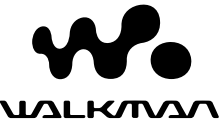

© 2004 Sony Corporation www.Somanuals.com. All Manuals Sea<mark>rch And Download.</mark>

# **Owner's Record**

The model and serial numbers are located at the rear of the player. Record the serial number in the space provided below. Refer to these numbers whenever you call upon your Sony dealer regarding this product. Model No. NW-HD3 Serial No.

# **WARNING**

### To prevent fire or shock hazard, **do not expose the unit to rain or moisture.**

Do not install the appliance in a confined space, such as a bookcase or built-in cabinet.

To prevent fire, do not cover the ventilation of the apparatus with newspapers, table cloths, curtains, etc. And don't place lighted candles on the apparatus.

To prevent fire or shock hazard, do not place objects filled with liquids, such as vases, on the apparatus.

### **Note on installation**

If you use the unit at a place subject to static or electrical noise, the track's transferring information may be corrupted.

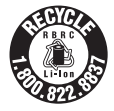

This would prevent successful transferring authorization on your computer.

# **For the customers in the USA and Canada**

### **RECYCLING LITHIUM-ION BATTERIES**

Lithium-ion batteries are recyclable.

You can help preserve our environment by returning your used rechargeable batteries to the collection and recycling location nearest you.

For more information regarding recycling of rechargeable batteries, call toll free 1-800-822-8837, or visit **http://www.rbrc.org/**.

**Caution**: Do not handle damaged or leaking Lithium-ion batteries.

# **For the customers in the USA**

### **INFORMATION:**

This equipment has been tested and found to comply with the limits for a Class B digital device, pursuant to Part 15 of the FCC Rules. These limits are designed to provide reasonable protection against harmful interference in a residential installation. This equipment generates, uses, and can radiate radio frequency energy and, if not installed and used in accordance with the instructions, may cause harmful interference to radio communications. However, there is no guarantee that interference will not occur in a particular installation. If this equipment does cause harmful interference to radio or television reception, which can be determined by turning the equipment off and on, the user is encouraged to try to correct the interference by one or more of the following measures:

- Reorient or relocate the receiving antenna.
- Increase the separation between the equipment and receiver.
- Connect the equipment into an outlet on a circuit different from that to which the receiver is connected.
- Consult the dealer or an experienced radio/TV technician for help.

You are cautioned that any changes or modifications not expressly approved in this manual could void your authority to operate this equipment.

### **If you have any questions about this product:**

### **Visit: www.sony.com/walkmansupport**

**Contact: Sony Customer Information Service Center at 1-(866)-456-7669**

**Write:** 

**Sony Customer Information Services Center 12451 Gateway Blvd., Fort Myers, FL 33913**

# **Declaration of Conformity**

Trade Name: SONY<br>Model No NW-HD3 Model No.:<br>Responsible Party:

Sony Electronics Inc. Address: 16450 W. Bernardo Dr. San Diego, CA 92127 USA Telephone Number:

This device complies with Part 15 of the FCC Rules. Operation is subject to the following two conditions: (1) This device may not cause harmful interference, and (2) this device must accept any interference received, including interference that may cause undesired operation.

"WALKMAN" is a registered trademark of Sony Corporation to represent Headphone Stereo products Wo UALKINAN is a trademark of Sony Corporation.

# **Table of Contents**

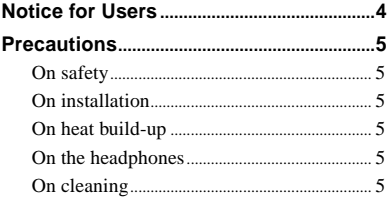

# *Getting Started*

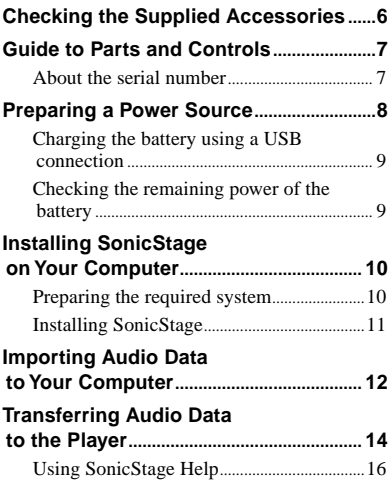

# *[Playback](#page-17-0)*

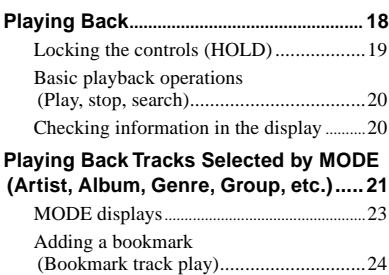

# **Changing Playback Options (Play Mode) .......................................... 25** Playback options (Play Mode) .................26 Playing tracks repeatedly (Repeat play)...28 **Changing Sound Quality and Settings.................................................. 29** Setup items...........................................................30 [Customizing sound quality](#page-31-0) [\(Sound EQ - Custom\)](#page-31-0) ..............................[32](#page-31-0) [Adjusting treble and bass emphasis](#page-32-0) [\(Digital Sound Preset\)](#page-32-0) .............................[33](#page-32-0)

# *[Other Functions](#page-33-0)*

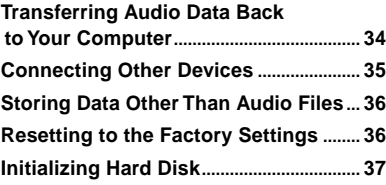

# *Additional Information*

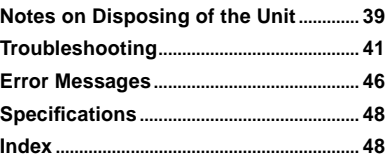

# **Notice for Users**

# **On the supplied software**

- Copyright laws prohibit reproducing the software or the manual accompanying it in whole or in part, or renting the software without the permission of the copyright holder.
- In no event will SONY be liable for any financial damage, or loss of profits, including claims made by third parties, arising out of the use of the software supplied with this player.
- In the event a problem occurs with this software as a result of defective manufacturing, SONY will replace it. However, SONY bears no other responsibility.
- The software provided with this player cannot be used with equipment other than that which is so designated.
- Please note that, due to continued efforts to improve quality, the software specifications may be changed without notice.
- Operation of this player with software other than that provided is not covered by the warranty.
- Depending on the type of the text and characters, the text shown on SonicStage may not be displayed properly on device. This is due to:
	- The capability of the connected player.
	- The player is not functioning normally.

Program ©2001, 2002, 2003, 2004 Sony Corporation

Documentation ©2004 Sony Corporation

- SonicStage and SonicStage logo are trademarks or registered trademarks of Sony Corporation.
- OpenMG, ATRAC3plus and their logos are trademarks of Sony Corporation.
- Microsoft, Windows, Windows NT and Windows Media are trademarks or registered trademarks of Microsoft Corporation in the United States and/or other countries.
- IBM and PC/AT are registered trademarks of International Business Machines Corporation.
- Macintosh is a trademark of Apple Computer, Inc. in the United States and/or other countries.
- Pentium is a trademark or a registered trademark of Intel Corporation.
- Adobe and Adobe Reader are trademarks or registered trademarks of Adobe Systems Incorporated in the United States and/or other countries.
- US and foreign patents licensed from Dolby Laboratories.
- All other trademarks and registered trademarks are trademarks or registered trademarks of their respective holders.
- In this manual, <sup>™</sup> and ® marks are not specified.
- CD and music-related data from Gracenote, Inc., copyright © 2000-2003 Gracenote. Gracenote CDDB® Client Software, copyright 2000-2003 Gracenote. This product and service may practice one or more of the following U.S. Patents: #5,987,525; #6,061,680; #6,154,773, #6,161,132, #6,230,192, #6,230,207, #6,240,459, #6,330,593 and other patents issued or pending.

Gracenote and CDDB are registered trademarks of Gracenote. The Gracenote logo and logotype, the Gracenote CDDB logo, and the "Powered by Gracenote" logo are trademarks of Gracenote.

# **Precautions**

# **On safety**

- Do not put any foreign objects in the DC IN jack of the USB adaptor.
- Be sure not to short-circuit the terminals of the USB adaptor with other metallic objects.

# **On installation**

- Never use the player where it will be subjected to extremes of light, temperature, moisture or vibration.
- Never wrap the player in anything when it is being used with the AC power adaptor. Heat build-up in the player may cause malfunction or damage.

# **On heat build-up**

Heat may build up in the player or USB adaptor while charging if it is used for an extended period of time.

# **On the headphones**

# **Road safety**

Do not use headphones while driving, cycling, or operating any motorized vehicle. It may create a traffic hazard and is illegal in many areas. It can also be potentially dangerous to play at a high volume while walking, especially at pedestrian crossings. You should exercise extreme caution or discontinue use in potentially hazardous situations.

# **Preventing hearing damage**

Avoid using the headphones at a high volume. Hearing experts advise against continuous, loud and extended play. If you experience a ringing in your ears, reduce the volume or discontinue use.

# **Caring for others**

Keep the volume at a moderate level. This will allow you to hear outside sounds and to be considerate to the people around you.

# **Warning**

If there is lightning when you are using the player, take off the headphones immediately.

# **On cleaning**

- Clean the player casing with a soft cloth slightly moistened with water or a mild detergent solution.
- Clean the headphone plug periodically.

# **Notes**

- Do not use any type of abrasive pad, scouring powder or solvent such as alcohol or benzene as it may mar the finish of the casing.
- Be careful not to let water into the USB adaptor or the recording USB adaptor from the clearance at the connection part.

If you have any questions or problems concerning the player, consult your nearest Sony dealer.

# **NOTES**

- The recorded music is limited to private use only. Use of the music beyond this limit requires permission of the copyright holders.
- Sony is not responsible for incomplete recording/downloading or damaged data due to problems of the player or computer.

# **Checking the Supplied Accessories**

• Headphones (1)

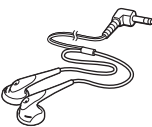

• USB adaptor (1) (For connecting to the supplied USB cable and the supplied AC power adaptor)

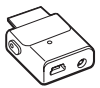

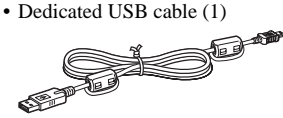

- AC power adaptor (1)
- Carrying case (1)
- CD-ROM  $(1)$  \*
	- (SonicStage, PDF of Operating Instructions)
- Quick Start Guide (1)
- \* Do not play this CD-ROM on an audio CD player.

# **For customers in the US**

The AC power adaptor supplied with this unit is not intended to be serviced. Should the AC power adaptor cease to function in its intended manner during the warranty period, the adaptor should be returned to your nearest Sony Service Center or Sony Authorized Repair Center for replacement, or if a problem occurs after the warranty period has expired, the adaptor should be discarded.

## **Notes**

When using this unit, remember to follow the precautions below in order to avoid warping the cabinet or causing the unit to malfunction.

– Make sure not to sit down with the unit in your back pocket.

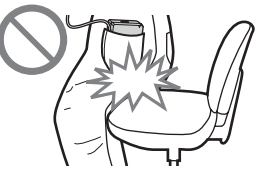

– Make sure not to put the unit into a bag with the remote control or the headphones/earphones cord wrapped around it and then subject the bag to strong impact.

# **7** GB **Getting Started** Getting Starter

# <span id="page-6-0"></span>**Guide to Parts and Controls**

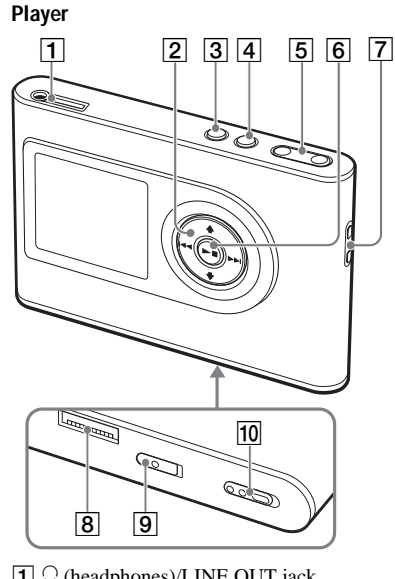

- $\Box$   $\Omega$  (headphones)/LINE OUT jack  $(\circledcirc$  [page 18\)](#page-17-0)
- $\boxed{2}$  **f**,  $\blacklozenge$ ,  $\blacktriangleright \blacktriangleleft$ ,  $\blacktriangleright \blacktriangleright$  buttons ( $\mathcal G$  [page 20,](#page-19-0) [21\)](#page-20-0)
- 3 MENU button ( $\circledast$  [page 25,](#page-24-0) [29\)](#page-28-0)
- $\boxed{4}$  MODE button ( $\boxed{ }$  [page 21\)](#page-20-0)
- **5** VOLUME  $+*/$  buttons ( $\circledcirc$  [page 18\)](#page-17-0)
- $\boxed{6}$   $\blacktriangleright$   $\blacksquare$  (play/stop) button ( $\cancel{\textcircled{r}}$  [page 18,](#page-17-0) [20\)](#page-19-0)
- 7 Hole for hand strap\*\*
- USB adaptor connector (@ [page 8,](#page-7-0) [15\)](#page-14-0)
- **9** BUILT-IN BATTERY switch (  $\circledast$  [page 8\)](#page-7-0)
- 10 HOLD switch ( $\circledcirc$  [page 19\)](#page-18-0)
- \* This button has a tactile dot.
- \*\* You can attach your own hand strap.

# **Player display**

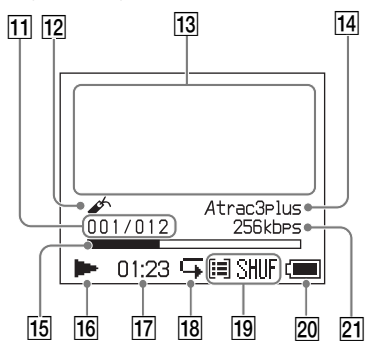

- 11 Track number indicator ( $\circledast$  [page 20\)](#page-19-0)
- 12 Bookmark indicator ( $\circledast$  [page 24\)](#page-23-0)
- 13 Character information display  $(\circledcirc$  [page 20\)](#page-19-0)
- $\overline{14}$  Atrac3plus/MP3 indicator ( $\circledast$  [page 19\)](#page-18-0)
- 15 Playback progress bar (F [page 20\)](#page-19-0)
- **16** Playback indicator ( $\circledast$  [page 20\)](#page-19-0)
- $\overline{17}$  Playing time ( $\circledcirc$  [page 20\)](#page-19-0)
- **18** Repeat indicator ( $\circledcirc$  [page 28\)](#page-27-0)
- **19** Play mode indicator ( $\circledast$  [page 25\),](#page-24-0) Sound indicator (when adjusting the volume,  $\mathcal{F}$  [page 30\)](#page-29-0)
- 20 Battery indicator ( $\circledcirc$  [page 9\)](#page-8-0)
- 21 Bit rate ( $\circledast$  [page 13\)](#page-12-0)

# **About the serial number**

The serial number provided for this player is required for the customer registration. The number is on a label on the rear of the player.

# <span id="page-7-0"></span>**Preparing a Power Source**

Charge the built-in lithium-ion rechargeable battery before using it for the first time or when it is depleted.

# **1 Slide the BUILT-IN BATTERY switch to ON.**

The protection for the built-in rechargeable battery is released and power is supplied to the player. Keep the switch to ON position.

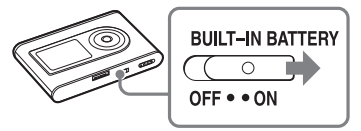

# **2 Connect the the AC power adaptor to the USB adaptor.**

Connect the DC plug of the AC power adaptor to the DC IN jack of the USB adaptor, and then connect the AC plug to a wall outlet.

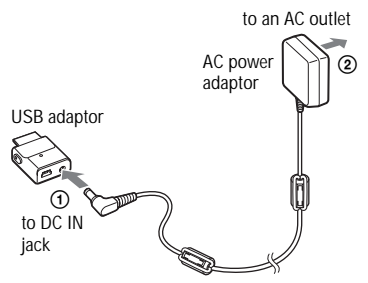

# **3 Connect the USB adaptor to the player.**

Insert the USB adaptor as shown below until it clicks into place.

Charging of the battery starts. The CHG lamp lights up on the USB adaptor, and if the player is on, the battery indicator in the display changes.

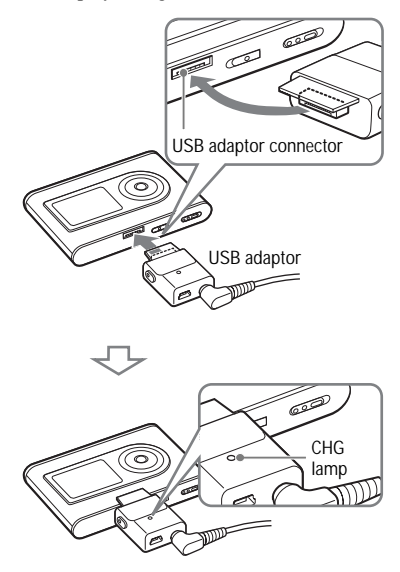

Charging is completed and the CHG lamp goes off in approximately 3 hours\*. The lightning mark lights up in the display if the player is on.

To charge quickly, turn the display off and disconnect the USB cable from the USB adaptor, and then it takes approximately 1 hour\* to charge up to 80%.

\* This is the approximate charging time for an empty battery charged under room temperature. When the display is on, it takes approximately 5 hours to charge. The charging time will differ depending on the remaining power and battery condition. If the battery is charged in a low-temperature environment, the charging time will be longer.

# <span id="page-8-0"></span>**To remove the USB adaptor from the player**

While pressing the gray buttons on both sides, push the USB adaptor inward, and then pull it outward.

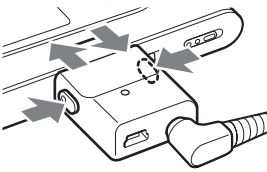

# **Charging the battery using a USB connection**

Turn on your computer and connect the USB cable to your computer ( $\circledast$  [page 14\).](#page-13-0) The CHG lamp lights up on the USB adaptor and charging of the battery starts. It takes approximately 5 hours to charge. When the player is connected to the AC power adaptor, the power is supplied from the AC power adaptor.

### **Notes**

- When charging the battery using a USB connection, if your computer's power supply is insufficient, the charging time will be longer.
- When charging the battery using a USB connection, the charging will stop depending on your system environment.
- If the player is connected to the computer for a long time while charging, charging may stop to prevent the temperature of the player from increasing too much. In this case, the CHG lamp goes out. Remove the USB adaptor from the player and start charging again after a while.
- If the player will not be used for three months or more, set the BUILT-IN BATTERY switch to OFF to prevent degradation of the battery.
- Charge the battery in an ambient temperature of between 5 to 35ºC (41 to 95ºF).

# **Notes on the AC power adaptor**

• Use only the AC power adaptor and the USB adaptor supplied with the player. Do not use any other AC power adaptor since this may cause the player to malfunction.

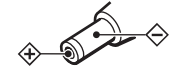

- The player is not disconnected from the AC power source (mains) as long as it is connected to the wall outlet, even if the player itself has been turned off.
- If you are not going to use the player for a long time, be sure to disconnect the power supply. To remove the AC power adaptor from the wall outlet, grasp the adaptor plug itself; never pull the cord.

# **Checking the remaining power of the battery**

The remaining power of the battery is indicated in the display. As the black indicator section decreases, the remaining power is depleted further.

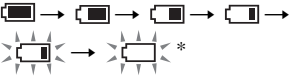

\* "LOW BATTERY" appears in the display and beep sounds.

When the battery is depleted, recharge the battery.

# **Notes**

- The display shows the approximate battery power remaining. For example, one section does not always indicate one-fourth of the battery power.
- Depending on the operating conditions, the display may increase or decrease relative to the actual power remaining.

# **Battery life (continuous use)**

Playing time for ATRAC3plus 48 kbps is approximately 30 hours. Playing time for MP3 128 kbps is approximately 22 hours. The amount varies depending on how the player is used.

# <span id="page-9-0"></span>**Installing SonicStage on Your Computer**

Using the supplied CD-ROM, install the SonicStage on your computer.

# **Preparing the required system**

The following system environment is required.

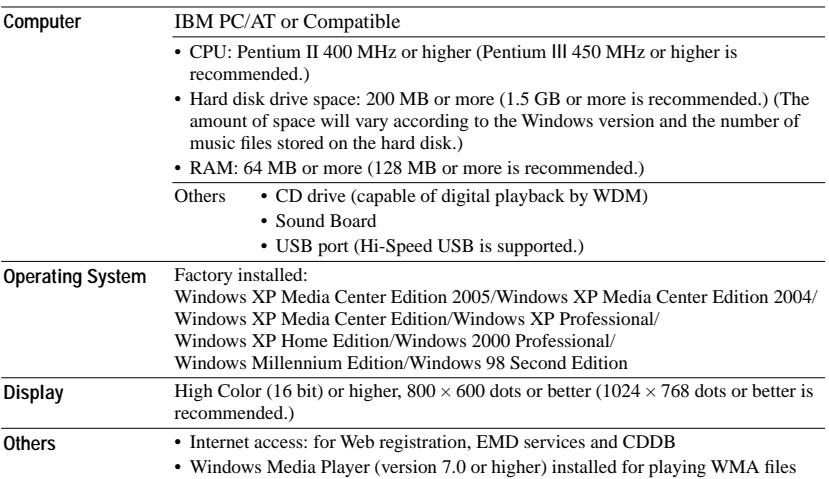

- SonicStage is not supported by the following environments:
	- Operating systems other than those the indicated above
	- Personally constructed PCs or operating systems
	- An environment that is an upgrade of the original manufacturer-installed operating system
	- Multi-boot environment
	- Multi-monitor environment
	- Macintosh
- We do not guarantee trouble-free operation on all computers that satisfy the system requirement.
- The NTFS format of Windows XP/Windows 2000 Professional can be used only with the standard (factory) settings.
- For Windows 2000 Professional users, install Service Pack 3 or later version before using the software.
- We do not guarantee trouble-free operation of the system suspend, sleep, or hibernation function on the computers.

# **11** GB **Getting Started** Getting Starter

# <span id="page-10-0"></span>**Installing SonicStage**

Check the following before installing the SonicStage software.

- Make sure to close all other software, including any virus-check software, as such software usually demands a large amount of system resources.
- Make sure to use the supplied CD-ROM for installing SonicStage.
	- If OpenMG Jukebox or SonicStage has been installed, the existing software will be overwritten by the new version with the new functions.
	- If SonicStage Premium, SonicStage Simple Burner, or MD Simple Burner has been installed, the existing software will co-exist with SonicStage.
	- You will still be able to use audio data registered by the existing software. As a precaution, we recommend that you back up your audio data. To back up the data, refer to "Backing Up My Library" – "Backing Up Data to a Disk" on SonicStage Help.

### **1 Turn on your computer and start up Windows.**

# **2 Insert the supplied CD-ROM into the CD drive of your computer.**

The setup program starts up automatically and the installation window appears. Depending on the region, a window may appear asking you to select your country. In this case, follow the displayed instructions.

## **3 Click the region in which you will use SonicStage software.**

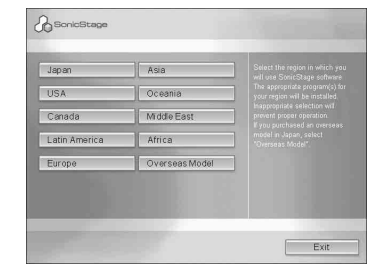

# **4 Click "Install SonicStage," and then follow the displayed instructions.**

"Install SonicStage"

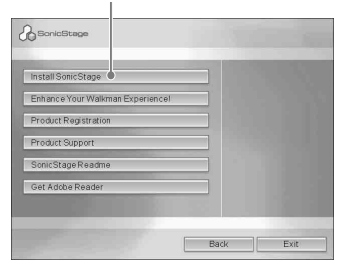

Read the instructions carefully. Depending on your region, the buttons other than "Install SonicStage" may differ from those in the illustration above. The installation may take 20 to 30 minutes, depending on your system environment.

Make sure to restart your computer only after the installation is completed. If any trouble occurs during the installation, see "Troubleshooting" ( [page 43\).](#page-42-0)

# **Note on uninstalling**

"OpenMG Secure Module" is installed when you install SonicStage. If you uninstall SonicStage, do not delete OpenMG Secure Module since it may be used by other software.

# <span id="page-11-0"></span>**Importing Audio Data to Your Computer**

Record and store tracks (audio data) from an audio CD to the SonicStage " My Library" on the hard disk drive of your computer. You can record or import tracks from other sources such as the Internet and your computer's hard disk. Refer to SonicStage Help for details ( $\circledast$  [page 16\).](#page-15-0)

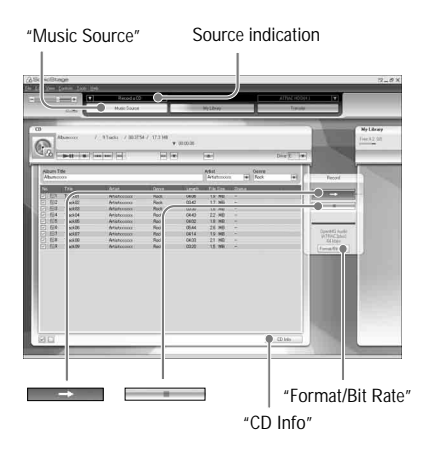

# **1 Select "Start" – "All Programs"\* – "SonicStage" – "SonicStage."**

SonicStage starts up. If you use the earlier version of SonicStage, the "SonicStage file conversion tool"\*\* window appears when you start up SonicStage for the first time after installing it. Follow the instructions in the window.

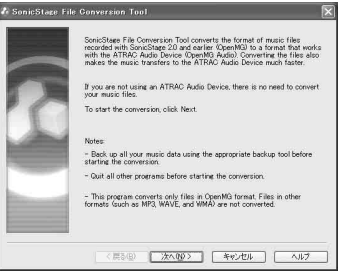

- \* "Programs" in the case of Windows Millennium Edition/Windows 2000 Professional/Windows 98 Second Edition
- \*\*This tool converts the audio files that were imported to your computer with SonicStage2.0 or a prior version into the optimum data format (OpenMG) for this player, in order to transfer audio data to the player at high speed.

# **2 Insert the audio CD that you want to record into the CD drive of your computer.**

The source indication in the top-left of the SonicStage window changes to "Record a CD."

# <span id="page-12-0"></span>**3 Click "Music Source" on the SonicStage window.**

The contents of the audio CD appear in the music source list. If CD information such as album title, artist name, and track names could not be obtained automatically, connect your computer to the Internet and click "CD Info" on the right side of the window.

# **4 If necessary, change the format and bit rate for audio CD recording.**

Click "Format/Bit Rate" on the right side of the SonicStage window to display "CD Recording Format [My library]" dialog box.

The default setting is OpenMG Audio (ATRAC3plus) for format and 64 kbps for bit rate.

# **5 Click on the SonicStage window.**

The recording of the selected tracks starts.

# **To stop recording**

 $Click \frown \Box$  on the SonicStage window.

# **To select the tracks you do not want to record**

Before step **5**, click the track number to uncheck  $\blacktriangleright$  on the SonicStage window.

# **Note**

Only audio CDs with a  $\sqrt{\frac{1}{100}}$  mark can be used with SonicStage. We do not guarantee normal operation in the case of the copy-controlled CDs.

# <span id="page-13-0"></span>**Transferring Audio Data to the Player**

Transfer the tracks (audio data) stored in SonicStage "My Library" on your computer to the player in ATRAC3plus/MP3 format. The audio data to be transferred includes the information, such as an artist name and an album name (original album name) in the CD information.

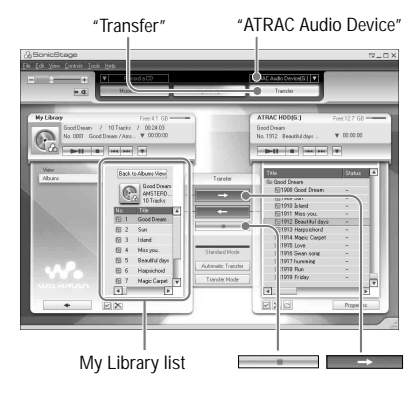

# **1 Connect the USB adaptor to your computer and the AC power adaptor.**

Connect from  $\Omega$  to  $\Omega$  as shown below. Connect the large connector of the USB cable to a USB port on your computer and the small connector to the USB jack on the USB adaptor.

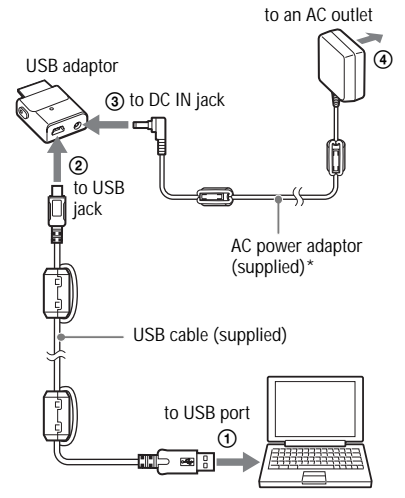

\* When transferring audio data, make sure to connect the AC power adaptor to the USB adaptor. You cannot transfer audio data if they are not connected.

# <span id="page-14-0"></span>**2 Connect the USB adaptor to the player.**

Insert the USB adaptor as shown below until it clicks into place.

"PC Connect" appears in the display. The setup display for automatic transfer appears in the SonicStage window. Follow the instructions in the window. For details, see the SonicStage Help ( $\circledcirc$  [page 16\).](#page-15-0)

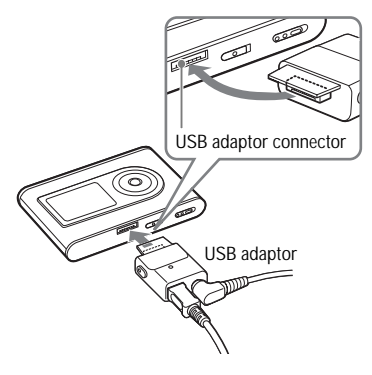

**3 Click "Transfer" on the right side of the SonicStage window.**

The screen is switched to the Transfer window.

**4 Select "ATRAC Audio Device" from the Transfer Destination list on the right side of the SonicStage window.**

# **5 Click the tracks you want to transfer from the My Library list on the left side of the SonicStage window.**

To transfer more than one track, hold down the "Ctrl" key while selecting the tracks. To transfer all tracks of the album, click the album.

# **6 Click b** on the **SonicStage window.**

Transfer of the selected tracks starts. You can check the transferring status on the SonicStage window.

# **To stop transferring**

 $Click \frown \blacksquare$  on the SonicStage window.

# **Notes**

Do not use the player where it will be subjected to vibration when transferring audio data. Also, do not place the player near magnetic objects.

# **To remove the USB adaptor from the player**

While pressing the gray buttons on both sides, push the USB adaptor inward, and then pull it outward.

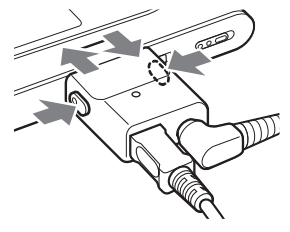

### <span id="page-15-0"></span>**Notes**

- Do not disconnect the USB cable or the USB connector while the data is being transferred. If you do, the data being transferred may be destroyed.
- Use of the player with a USB hub or a USB extension cable is not guaranteed. Always connect the player to the computer directly using the supplied USB cable.
- Some USB devices connected to the computer may interfere with the proper operation of the player.
- The control buttons on the player are all disabled while it is connected to a computer. If you attach the player to the USB adaptor connected to the computer during playback, playback stops and "PC Connect" appears in the player display.
- When there is not enough free space on the player for audio data to be transferred, the transfer will fail.
- During the transfer, the system suspend, sleep, or hibernation function will not operate.
- Depending on the type of the text and number of characters, the text entered by SonicStage may not be displayed on the player. This is due to the limitations of the player.
- If the player is connected for a while to a computer that is powered, or after lots of data is transferred to the player, the player may get warm. However, this is not a malfunction. Disconnect the player from the USB adaptor and leave it aside for a while.

# **Using SonicStage Help**

SonicStage Help provides further details on how to use SonicStage. SonicStage Help allows you to search easily for information from a list of operations, such as "Importing audio data" or "Transferring audio data," or from large list of keywords, or by typing in words that might lead you to the appropriate explanations.

## **1 Click "Help" – "SonicStage Help" while SonicStage is running.**

### Help appears.

The player is explained as "ATRAC Audio Device" in SonicStage Help.

"SonicStage Help"

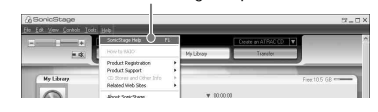

- In SonicStage Help, "Device/Media" is the general term for this player.
- Follow the instructions of your internet provider regarding such things as recommended system.

# **To understand SonicStage Help**

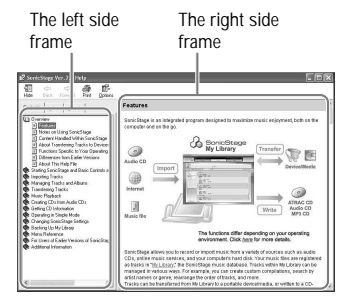

- **1** Double click " Overview" in the leftside frame of SonicStage Help.
- **2** Click "**E** About This Help File." The explanation will appear in the rightside frame.

Scroll the display if necessary. Click underlined words to jump to their explanations.

# **To search for a word inside an explanation**

"Type in the keyword to find" text box

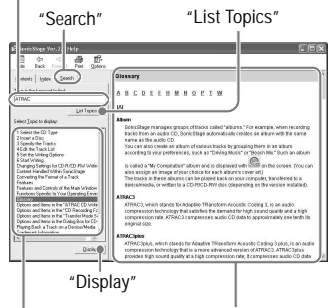

A list of the typed words

An explanations of the selected item

- **1** Click "Search."
- **2** Type in the words.
- **3** Click "List Topics." A list of the typed words is displayed.
- **4** Click to select the desired item among those displayed.
- **5** Click "Display." An explanation of the selected item is displayed.

# <span id="page-17-0"></span>**Playing Back**

Transfer audio data from your computer to the player beforehand ( $\circledast$  [page 14\).](#page-13-0)

You can change the language to your own for the menu and the messages in the display ( $\circledast$ [page 31\).](#page-30-0)

# **1 After setting the BUILT-IN BATTERY switch to ON ( [page 8\),](#page-7-0) connect headphones to the player.**

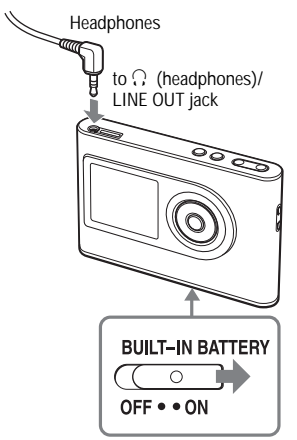

# **2 Press .**

 (play) appears on the left bottom of the display and the player starts playback.

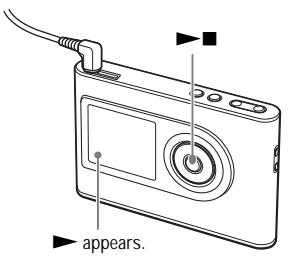

**3 Adjust the volume by pressing VOLUME +/–.**

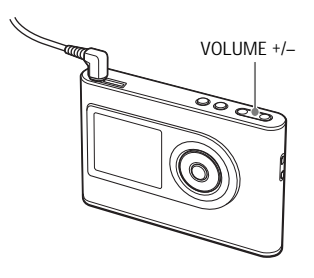

# Playbacl

# <span id="page-18-0"></span>**Playable audio data**

This player can play audio data compressed in the ATRAC3plus/MP3 formats. ATRAC3plus (Adaptive Transform Acoustic Coding3plus) is an audio compression technology that satisfies the demand for high sound quality and high compression rates. ATRAC3plus can compress audio files to about 1/20 of their original size at 64 kbps. Playable MP3 file formats are as follows:

- MPEG-1 Audio Layer-3
- Bit rate 32 to 320 kbps (CBR/VBR)
- Sampling frequencies 32/44.1/48 kHz

### **Notes**

- MP3 format files that are not playable on the player can still be transferred to the player.
- When trying to play an MP3 audio track that cannot be played on this player, playback will stop. Press  $\blacktriangleright$  to select other tracks.
- When using the built-in battery, if the player is not operated for about 30 seconds while in stop mode, the display automatically turns off. When scrolling track titles, etc., the display turns off about 30 seconds after scrolling is finished.
- When using the AC power adaptor, if the player is not operated for about 3 minutes while in stop mode, the display automatically turns off. When scrolling track titles, etc., the display turns off about 3 minutes after scrolling is finished.
- If playback does not start, make sure that the HOLD switch is set to off ( $\circledast$  right).

# **Locking the controls ( HOLD)**

You can prevent accidental button presses while carrying the player by locking the controls. "HOLD" flashes on the display if you press any button when the HOLD function is activated.

# **1 Slide the HOLD switch in the direction of the arrow.**

# **To unlock the controls**

Slide the HOLD switch in the direction opposite to that of the arrow.

# <span id="page-19-0"></span>**Basic playback operations (Play, stop, search)**

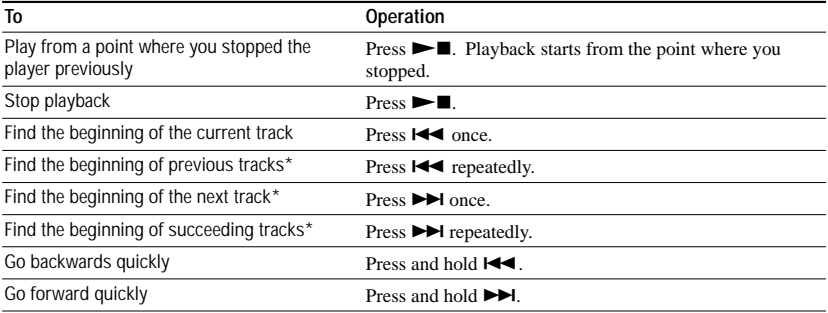

\* When shuffle play or play unit shuffle play ( $\mathcal{F}$  [page 26\)](#page-25-0) is selected, playback order is different.

# **To turn off the player**

Press and hold MENU until the display disappears. To turn on the player again, press any button.

# **Checking information in the display**

You can check audio data and the playback status in the player display.

# **Player display during playback**

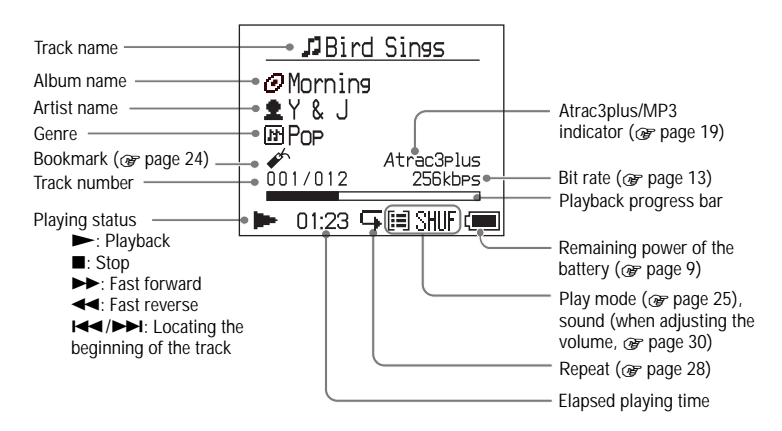

### **Note**

The characters A to Z, a to z, 0 to 9, and symbols (except / ) can be displayed.

# Playbacl **21** GB **Playback**

# <span id="page-20-0"></span>**Playing Back Tracks Selected by MODE (Artist, Album, Genre, Group, etc.)**

By grouping the tracks in the player into a "MODE," such as by "Artist" or "Album," you can select tracks you want to listen to. There are five MODEs, and the steps here use the displays of the "Artist" MODE as an example.

For details about the displays of each MODE, see @ [page 23.](#page-22-0)

You can also play the selected tracks

repeatedly ( $\circledast$  [page 28\)](#page-27-0) or randomly (shuffle play,  $\mathcal F$  [page 26\).](#page-25-0)

# **1 Press MODE repeatedly to select a MODE.**

Each press of the button changes the MODE as follows:

Artist ( $\triangleq$ ) → Album ( $\odot$ )<sup>\*</sup> → Genre ( $\boxed{B}$ )  $\rightarrow$  Group ( $\boxed{C}$ )<sup>\*\*</sup>  $\rightarrow$ Others  $\rightarrow$  Return to Artist MODE appears.

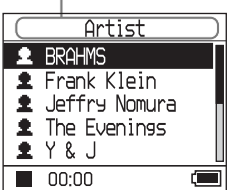

\* An album name (original album name) in the CD information of SonicStage is displayed.

\*\*An album in SonicStage is recognized as a group.

# **2** Press **↑** or ♦ to select an item in the **MODE.**

To start playback here, press  $\blacktriangleright$  . Playback starts from the first track in the first album of the artist you selected. All the albums of the artists listed after the selected artist are played in the track number order.

Artist you want to listen to.

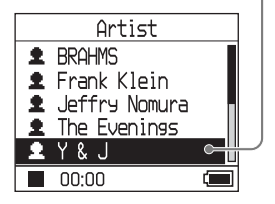

# **3 To search tracks more, press .**

Artist selected in step **2**.

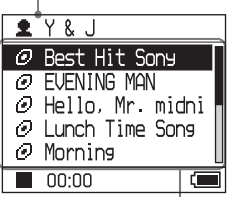

Albums of the selected artist appear.

# **4** Press **↑** or ↓ to select an item, and **then press .**

Playback starts from the track you selected or the first track of the item (artist, album, etc.) you selected. All the tracks listed after the selected items are played in the track number order.

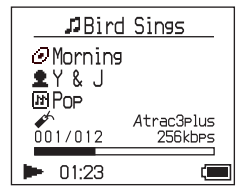

# **To return to the display where you start playback**

Press and hold MODE.

**To return to the display where you select a MODE** Press MODE.

**To return to the track list** Press  $\uparrow$  or  $\downarrow$ .

**To stop playback when selecting a MODE or in the list display**

Press and hold  $\blacktriangleright$  .

# <span id="page-22-0"></span>**M ODE displays**

The display differs depending on the MODE. You can start playback by pressing  $\blacktriangleright$  in all the displays.

 **Artist** Artist  $Y$  &  $\Box$ *<i>Q* Morning  $\bullet$ **JBird Sinss** ত **MM 2** BRAHMS ∙▶∣ Best Hit Sony **J** Bird Sings ►∎ **@Morning** EVENING MAN ø **C** Frank Klein ג Let's Go<br>ג Try This Out **EY&J**  $O$  Hello, Mr. midni ٠ Jeffry Nomura **EB** Pop Lunch Time Sons J Too Hard to Say Atrac3Plus<br>256kbPs The Evenings a,  $A$  $\sum_{n=1}^{\infty}$ ю ю 호  $Y$  &  $J$  $\boldsymbol{\varnothing}$ Morning J World Sons  $00:00$  $00:00$  $01:23$  $n n \cdot n n$ List of artists Albums of the artist Tracks of the album Playing back selected selected  **Album: displaying an album name (original album name) in the CD information of SonicStage** Album  $\sigma$  Morning **JBird Sings** *N* Rest Hit Sony **I** Bird Sings ▶▶ ►∎ **S**Morning **@** EVENING MAN Let's Go<br>Try This Out **EY&J** P Hello, Mr. midni J. **E**Pop Atrac3elus<br>256kbes *@* Lunch Time Sons J Too Hard to Say  $001/012$  $A/\mathbf{L}$ **Mad** J World Sons @ Morning  $\overline{100:00}$  $00:00$  $\frac{1}{2}$  01:23 List of albums Tracks of the album Playing back selected  **Genre** Genre **EB** Pop  $2Y&J$ JBird Sings **W** Classic  $\blacktriangleright$ **2** BRAHMS  $\blacktriangleright\blacktriangleright$ l **J** Bird Sings ØMorning<br><sub>278</sub>J ▸∎ **EB** Hip Hop Frank Klein  $\bullet$ E Let's Go Jeffry Nomura b Too Hard to Say **E**Pop 网  $\blacktriangle$ Atrac3elus **BB** Pop The Evenings **J** Try This Out mizni 256kbPs  $f/1$ **R** Rock п  $Y$ & J **D** World Sons ю ю  $01:23$  $00:00$  $00:00$  $00:00$ List of genres Artists of the genre Tracks of the artist Playing back selected selected  **Group: playing tracks in the groups of albums created in SonicStage** Group **b** My favorite JBird Sings **J** Bird Sines **b** My favorite ▸∎ ы **S**Morning Single Collectio Let's Go  $2Y & J$ ⊟ Sinote correction **D** Try This Out **IMP** Pop J Too Hard to Say **En Love Story**  $\underbrace{001/012}$ Atrac3Plus **A** World Sons  $\mathbf{A}/\mathbf{B}$ 256kbe En Japanese Heart ю  $01:23$  $00:00$  $00:00$ ь

List of groups Tracks of the group

# **Others**

- "New Tracks": Tracks in groups newly transferred to the player (the 5 latest times)
- "Bookmark": Bookmarked tracks (for how to add the bookmark,  $\circledast$  [page 24\)](#page-23-0)

selected

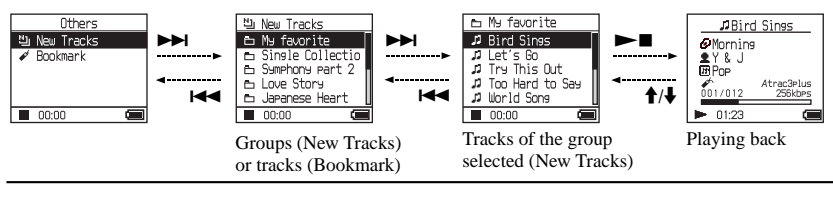

Playing back

# **Continued**

**23** GB **Playback**

 $23$  GB

٣ laybach

Download from Www.Somanuals.com. All Manuals Search And Download.

# <span id="page-23-0"></span>**Adding a bookmark ( Bookmark track play)**

You can play your favorite tracks by adding a Bookmark to them. To play bookmarked tracks, select "Others" MODE (@ [page 21\).](#page-20-0)

# **1 During playback of the track where you want to add a Bookmark, press**  and hold  $\uparrow$  or  $\downarrow$ .

The number of bookmarks (the number of bookmarked tracks/the number of possible bookmark) appears, and then  $\mathscr{I}$ (Bookmark) lights up.

# **2 If you want to add a Bookmark to two or more tracks, repeat step 1.**

You can add Bookmarks to up to 100 tracks.

# **To play the bookmarked tracks**

- **1** Press MODE repeatedly to select "Others" MODE.
- **2** Press **↑** or ↓ to select "Bookmark," and then press  $\blacktriangleright \blacktriangleright$ I. To playback all the bookmarked tracks,  $pres \rightarrow \blacksquare$
- **3** Press  $\uparrow \bullet$  or  $\downarrow \bullet$  to select a track, and then  $pres \rightarrow \blacksquare$ .

# **To remove bookmarks**

During playback of the track where you want to remove a Bookmark, press and hold  $\uparrow$  or  $\ddot{\bullet}$ .

"Off" appears and  $\mathcal{L}$  disappears from the display.

# **Note**

You can add or remove a bookmark only during playback.

# Playback **25** GB **Playback**

# <span id="page-24-0"></span>**Changing Playback Options (Play Mode)**

You can use various playback options, such as selecting songs you want to listen to and playing songs in random order.

For details about playback options (Play Mode), see @ [page 26,](#page-25-0) [27.](#page-26-0)

You can also play songs repeatedly using the playback options you choose (repeat play,  $\circledast$ [page 28\).](#page-27-0)

# **1 Press MENU.**

The MENU display appears.

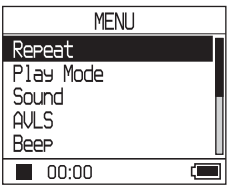

# **2** Press **↑** or ♦ to select "Play Mode," **and then press .**

The Play Mode display appears.

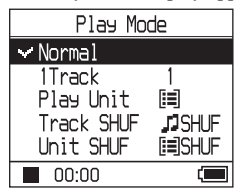

# **3** Press **↑** or  $\blacklozenge$  to select the playback **options, and then press .**

The default setting is "Normal" (normal play).

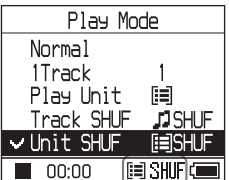

Playback options appear.

# **4 Press MENU twice to go to the playback display, and then press .**

Playback starts in the selected playback option.

# **To cancel set up**

Press MENU to return to the MENU display. Press and hold MODE or press MENU in the MENU display to return to the display before step **1**.

# **To return to normal play**

In step **3**, select "Normal."

# **To return to the display where you select a MODE**

Press MODE.

# **Note**

When you change the Play Mode, the play unit ( $\circledast$ [page 27\)](#page-26-0) also changes to all the tracks recorded in the player.

To play only the selected play mode, select the item (artist, album, track, etc.) in the list display.

# <span id="page-25-0"></span>**Playback options (Play Mode)**

A range of tracks to be played ("Play unit"  $\circledast$  [page 27\)](#page-26-0) differs depending on the MODE ( $\circledast$  [page 21\)](#page-20-0) where you start playback.

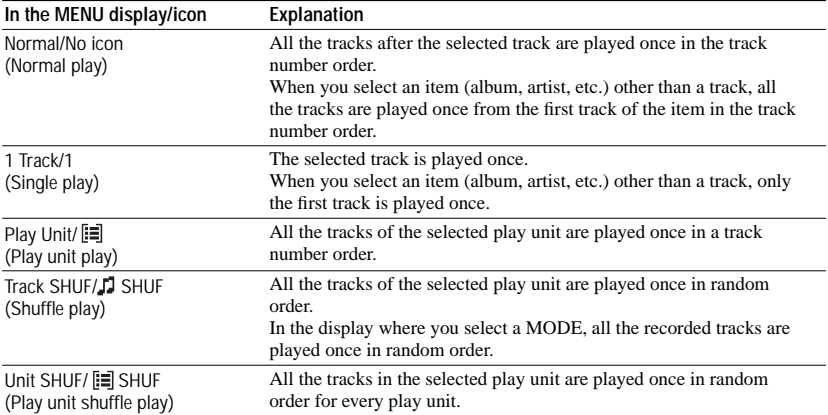

# <span id="page-26-0"></span>**What is a " play unit" ?**

All the items (an artist, an album, a track, etc.) on the list when you start playback is called a "play unit."

When you change the Play Mode, the play unit changes to all the tracks recorded in the player.

# **On playback of a play unit**

Example: When you select Artist MODE

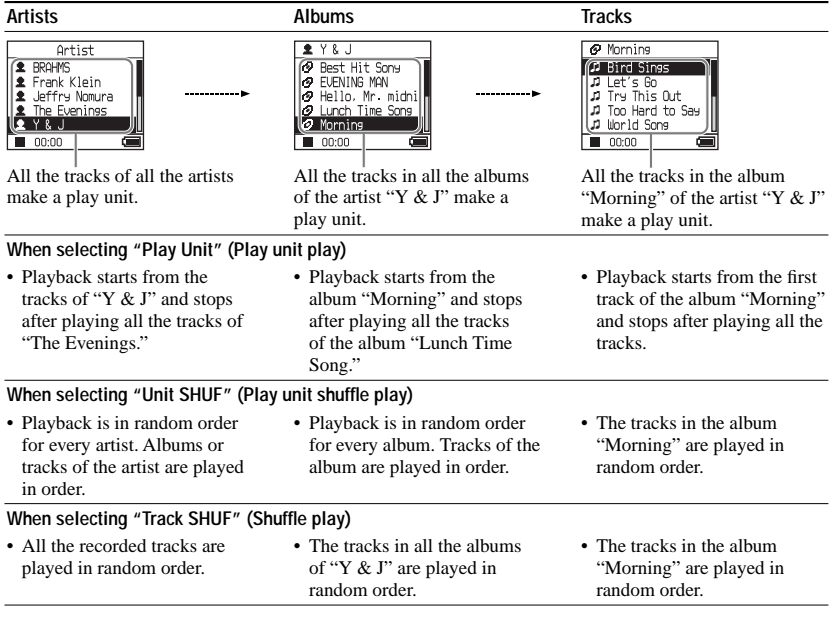

# **On Shuffle play**

For example, to play all the tracks recorded in the player randamly, display a MODE other than "Others" ("Artist" MODE, etc.), and then start playback selecting "Track SHUF" as the Play Mode ( $\circledast$  [page 25\).](#page-24-0) All the tracks recorded in the player are played once in random order.

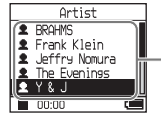

In the artist list, all the tracks recorded are played in random order.

# <span id="page-27-0"></span>**Playing tracks repeatedly ( Repeat play)**

Playback of tracks repeats in the playback options selected in  $\circledast$  [page 25.](#page-24-0)

# **1 Select the playback option you want to repeat ( [page 25\).](#page-24-0)**

# **2 Press MENU.**

The MENU display appears.

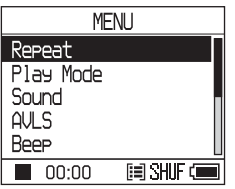

# **3** Press **↑** or ♦ to select "Repeat," and **then press .**

The Repeat display appears.

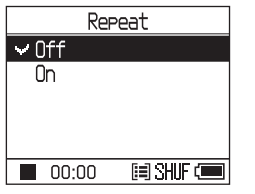

**4 Press to select "On," and then press .**

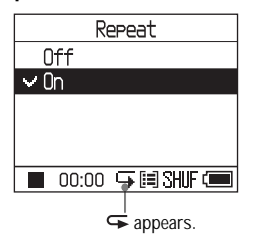

# **5 Press MENU twice to go to the playback display, and then press .**

The current playback option repeats.

# **To repeat all the tracks**

Select a MODE other than "Others" ("Artist" MODE, etc.) and then follow steps **1** to **5**.

# **To cancel set up**

Press MENU to return to the MENU display. Press and hold MODE or press MENU in the MENU display to return to the display before step **2**.

# **To return to normal play**

In step **4**, select "Off" on the Repeat display.

# **To return to the display where you select a MODE**

Press MODE.

# Playback

# <span id="page-28-0"></span>**Changing Sound Quality and Settings**

For details about various setting items, see  [page 30.](#page-29-0)

# **1 Press MENU.**

The MENU display appears.

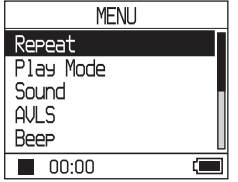

# **2** Press **↑** or ♦ to select the item, and **then press .**

The display to set the selected item appears.

# **3** Press **↑** or  $\bigarrow$  to select an option, **and then press .**

# **To change sound quality**

After step **3**, press  $\uparrow \text{or } \downarrow$  to select an option ( $\circledcirc$  [page 30\),](#page-29-0) and then press  $\blacktriangleright$  . When you select "Custom1" , "Custom2", "Custom3" or "Custom4" you can customize sound quality ( $\circledast$  [page 32\).](#page-31-0)

# **To return to the previous display** Press **144**.

# **To cancel set up**

Press MENU to return to the MENU display. Press and hold MODE or press MENU in the MENU display to return to the display before step **1**.

# **To return to the display where you select a MODE**

Press MODE.

# **Note**

When "V-SUR" or "Sound EQ" is selected, the sound settings do not work for MP3 tracks. To change sound quality of MP3 tracks, adjust the "Digital Sound Preset" sound setting.

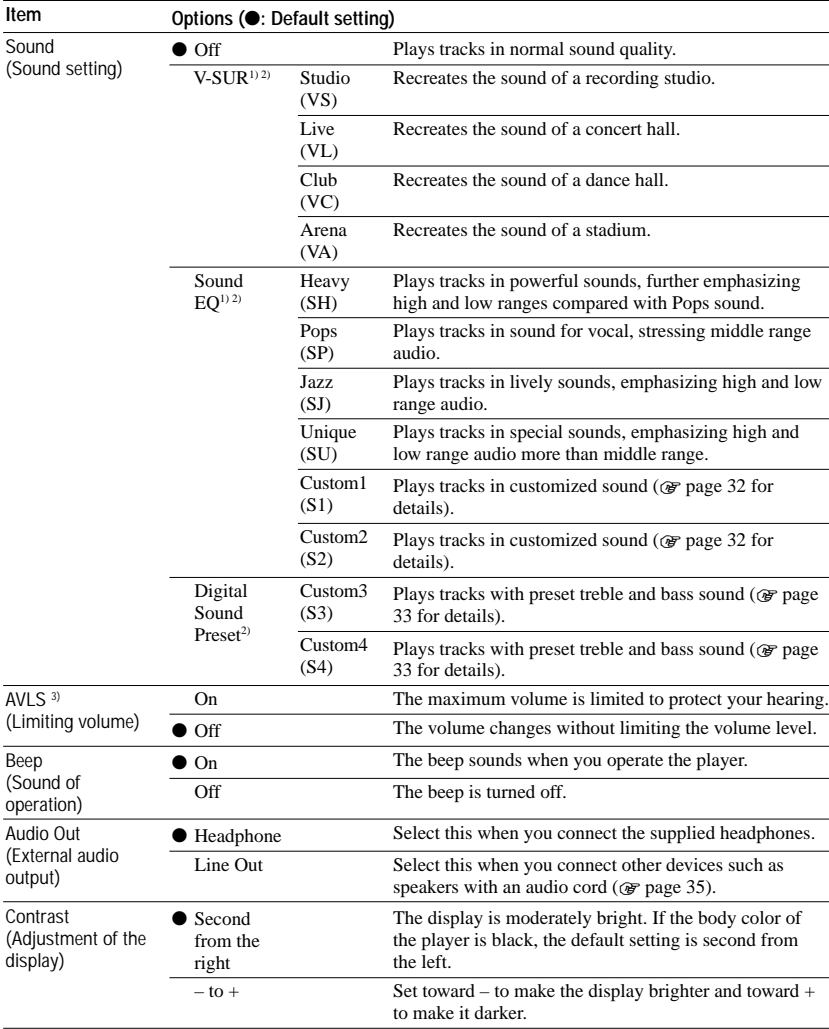

# <span id="page-29-0"></span>**Setup items**

1) The settings work only when playing ATRAC3plus audio tracks. When playing an MP3 audio track, the settings do not work.

2) The sound settings appear in the display as the letters in parentheses ( $\circledast$  [page 7\).](#page-6-0)

3) AVLS is an abbreviation of the Automatic Volume Limiter System.

<span id="page-30-0"></span>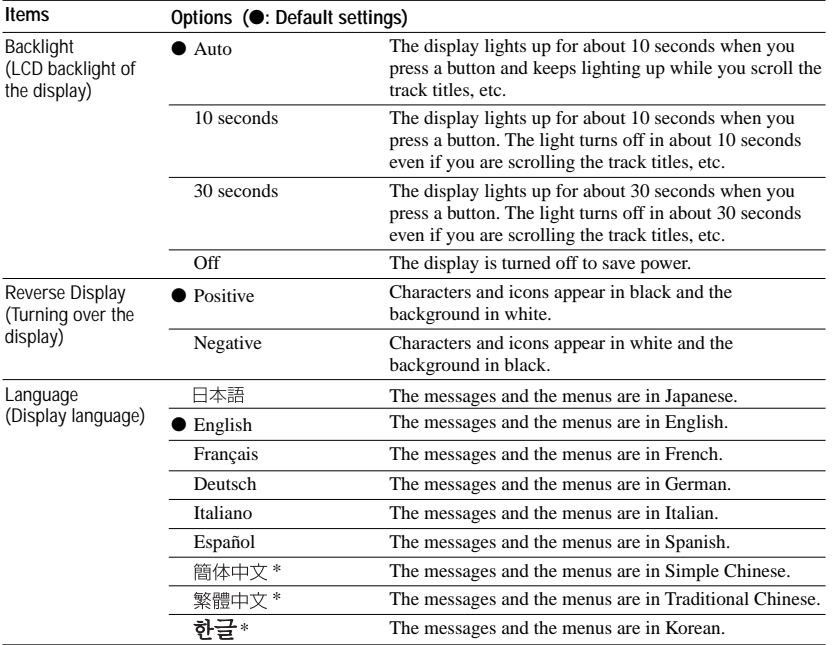

\* These languages are not displayed depending on the country where you use the player.

# <span id="page-31-0"></span>**Customizing sound quality (Sound EQ - Custom)**

You can adjust the sound quality for each frequency range individually, checking the settings on the display.

**1 After selecting "Sound" in step 2 in "Changing Sound Quality and Settings" ( [page 29\),](#page-28-0) select "Custom1" or "Custom2" of "Sound EQ."**

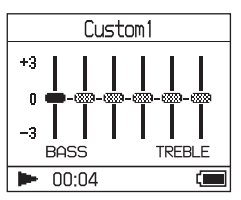

# **2** Press  $\leftarrow$  or  $\rightarrow$  to select the **frequency range.**

There are six frequency ranges.

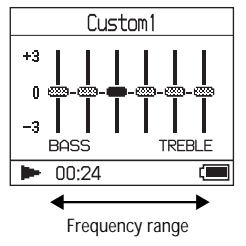

# **3** Press **↑** or ↓ to select the sound **level.**

The sound level can be adjusted in seven levels.

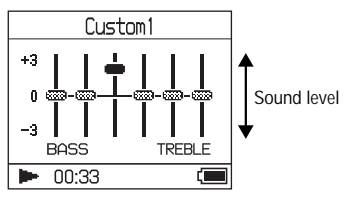

**4 Repeat steps 2 and 3 to make adjustments for the remaining frequency ranges.**

# **5 Press .**

The MENU display appears.

# **To cancel set up**

Press MENU to return to the MENU display. Press and hold MODE or press MENU in the MENU display to return to the display before step **1**.

# **To return to the display where you select a MODE**

Press MODE.

- If the sound is distorted by your sound settings when you turn up the volume, turn the volume down.
- If you feel difference in sound volume between the "Custom1" or "Custom2" sound setting and other sound settings, adjust the volume to your preference.

# **33** GB **Playback** laybacl

# <span id="page-32-0"></span>**Adjusting treble and bass emphasis**

# **( Digital Sound Preset)**

You can preset the treble and bass levels to your preference. While checking the display, adjust the emphasis settings.

**1 After selecting "Sound" in step 2 in "Changing Sound Quality and Settings" ( [page 29\),](#page-28-0) select "Custom3" or "Custom4" of "Digital Sound Preset".**

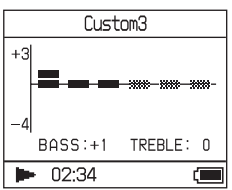

### Default settings

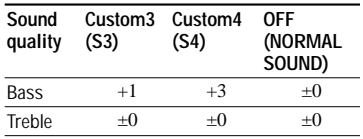

# 2 Press  $\blacktriangleright\blacktriangleleft$  or  $\blacktriangleright\blacktriangleright\blacktriangleright$  to select "Treble" **or "Bass".**

You can adjust the sound quality of the treble and bass.

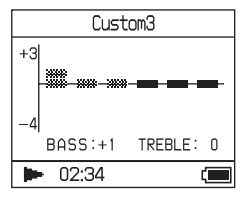

# **3** Press **↑** or  $\blacklozenge$  to select the sound **level.**

The sound level can be adjusted in eight levels.

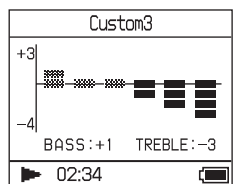

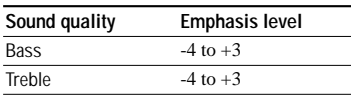

# **4 Press .**

The MENU display appears.

# **To cancel set up**

Press MENU to return to the MENU display. Press and hold MODE or press MENU in the MENU display to return to the display before step **1**.

# **To return to the display where you select a MODE**

Press MODE.

- The treble and bass sound levels appear on the right and left ends of the "Custom3" or "Custom4" chart. You cannot adjust the in-between levels individually because they are linked to the treble and bass levels and change automatically.
- If the sound is distorted by your sound settings when you turn up the volume, turn the volume down.
- If you feel difference in sound volume between the "Custom3" or "Custom4" sound setting and other sound settings, adjust the volume to your preference.

# <span id="page-33-0"></span>**Transferring Audio Data Back to Your Computer**

Audio data can be transferred back to SonicStage "My Library" on your computer.

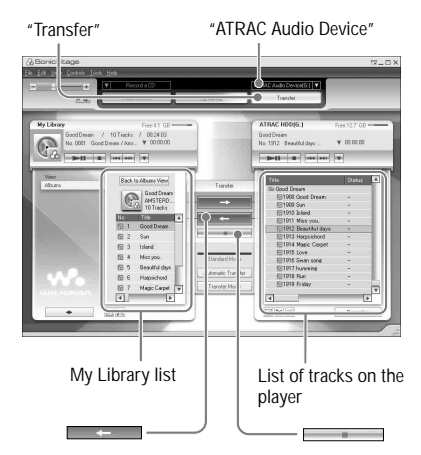

- **1 Connect the player to your computer (see steps 1 and 2 in "Transferring audio data to the player,"  [page 14\).](#page-13-0)**
- **2 Click "Transfer" on the right side of the SonicStage window.**

The screen is switched to the Transfer window.

**3 Select "ATRAC Audio Device" from the Transfer Destination list on the right side of the SonicStage window.**

### **4 Click the tracks you want to transfer to My Library in the Network Walkman list on the right side of the SonicStage window.**

To transfer more than one track, hold down the "Ctrl" key while selecting the tracks. To transfer all tracks of the album, click the album.

# **5 Click Contract on the SonicStage window.**

Transfer of the tracks selected in step **4** starts.

You can check the transferring status on the SonicStage window.

# **To stop transferring**

 $Click \frown \Box$  on the SonicStage window.

# **To remove the USB adaptor from the player**

While pressing the gray buttons on both sides, push the USB adaptor inward, and then pull it outward.

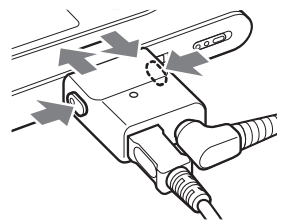

- Tracks transferred to the player from another computer cannot be transferred to My Library on your computer.
- Do not disconnect the USB cable or the USB adaptor while the data is being transferred. If you do, the data being transferred may be destroyed.

# <span id="page-34-0"></span>**Connecting Other Devices**

You can listen to tracks through a stereo system and record tracks in the player onto a MiniDisc or a cassette tape. See the instruction manual that comes with the device you want to connect.

Be sure to turn off all devices before making the connections and changing the settings and explained below.

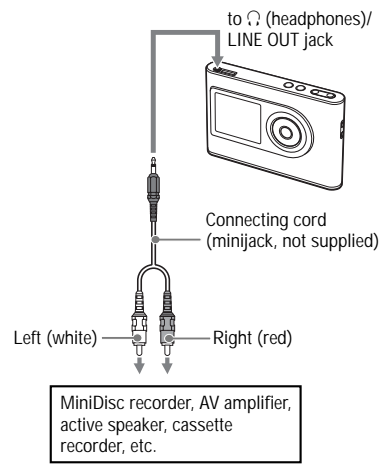

You need to change the setting for "Audio Out" in the MENU display to output sound to the connected device. The settings of " Audio Out" are shown below. To make those settings, see  $\circledast$  [page 29.](#page-28-0)

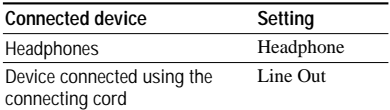

When you connect another device, set this to "Line Out." When the setting is "Line Out," volume cannot be adjusted, and the settings in "Sound" is not available and do not work.

- When the supplied headphone is connected to the player, do not set "Audio Out" to "Line Out." If it is set to "Line Out," the volume cannot be adjusted and the sound will be distorted and noisy.
- Before playback, turn down the volume of the connected device to avoid damaging the connected speaker.

# <span id="page-35-0"></span>**Storing Data Other Than Audio Files**

You can transfer data from the hard disk of a computer to the built-in hard disk of this player using Windows Explorer. The built-in hard disk of the player is displayed in Windows Explorer as an external drive (as a removable storage).

### **Notes**

- Do not use SonicStage while operating the hard disk of the player using Windows Explorer.
- If WAV and MP3 files are transferred to the player using Explorer, they cannot be played. Transfer them using SonicStage.
- Do not disconnect the USB cable while the data is transferred. The data being transferred may be destroyed.
- Do not initialize the hard disk of the player on the computer.

# **Resetting to the Factory Settings**

Reset all the settings in the MENU display to the factory settings.

# **1 While the player is stopped, press MENU.**

The MENU display appears.

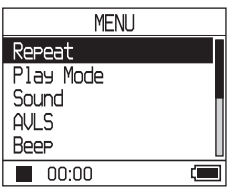

**2** Press **↑** or ♦ to select "Format," and **then press .**

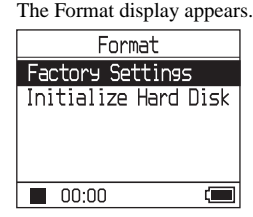

**3 Press while selecting "Factory Settings."**

The Factory Settings display appears.

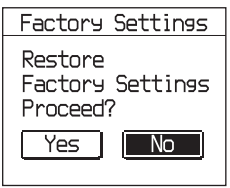

**Other Functions** 

# <span id="page-36-0"></span>**4 Press to select "Yes," and then**   $pres \rightarrow \blacksquare$ .

The message appears, and then the Format display appears.

# **To cancel set up**

In step **4**, select "No," and then press  $\blacktriangleright$ The Format display appears.

Press MENU to return to the MENU display. Press and hold MODE or press MENU in the MENU display to return to the display before step **1**.

# **To return to the display where you select a MODE**

Press MODE.

# **Note**

You cannot reset to the factory settings during playback.

# **Initializing Hard Disk**

You can initialize the built-in hard disk of the player. If the hard disk is initialized, all the audio data and the other data stored will be erased. Be sure to verify the data stored in the hard disk prior to initializing.

If tracks are erased by initializing, SonicStage recognizes them as tracks to be transferred back to the computer when the player is connected to your computer. Therefore, the remaining transferable count increases automatically.

# **1 While the player is stopped, press MENU.**

The MENU display appears. **MFNII** 

Repeat Play Mode Sound AULS Beep  $\blacksquare$  00:00

# **2** Press **↑** or ♦ to select "Format," and **then press .**

đ

The Format display appears.

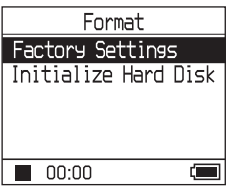

# **3 Press to select "Initialize Hard Disk," and then press .**

The Initialize Hard Disk display appears.

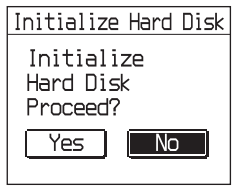

**4 Press to select "Yes," and then**   $pres \rightarrow \blacksquare$ .

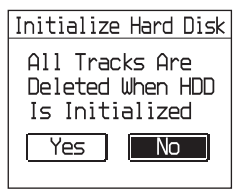

### **5** Press  $\textsf{I}$  $\textsf{I}$  **and then f**  $\textsf{I}$  $pres \rightarrow \blacksquare$ .

The message appears, and then the Format display appears.

# **To cancel set up**

In step 5, select "No," and then press  $\blacktriangleright$ . The Format display appears.

Press MENU to return to the MENU display. Press and hold MODE or press MENU in the MENU display to return to the display before step **1**.

# **To return to the display where you select a MODE**

Press MODE.

- Do not initialize the hard disk of the player on the computer.
- You cannot format the hard disk during playback.
- All the audio data and the files other than audio data are deleted if the player is initialized.

# <span id="page-38-0"></span>**Notes on Disposing of the Unit**

This player has a built-in lithium-ion rechargeable battery. When you dispose of the player, be sure to dispose of it properly.

Certain countries may regulate disposal of the battery used to power this product. Please consult with your local authority.

### **Notes**

- Never disassemble the player except when disposing it.
- Be careful of handling the inside metallic part, especially its edge.

# **To remove the built-in rechargeable battery**

- **1** Slide the BUILT-IN BATTERY switch on the bottom of the player to OFF.
- **2** Remove the two screws on the bottom.

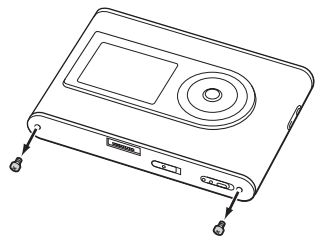

**3** Remove the plate on the bottom  $(\textbf{I})$  and the USB bracket  $(Q)$ ). If necessary, use the tools such as tweezers.

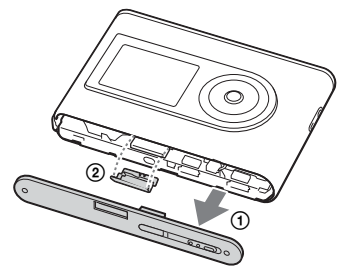

**4** Slide the side part  $($  $)$  and remove the two screws  $(2)$  on the side of this player.

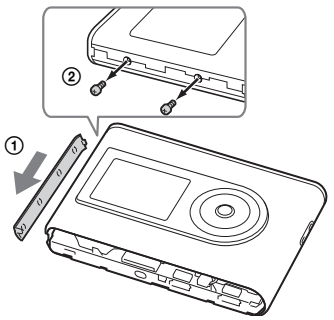

**5** Push the bottom into the player with your finger and pull out the inside of the player in the direction of the arrow below.

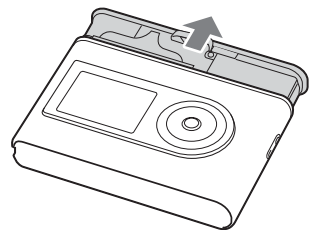

**6** Remove the screw on the side of the battery.

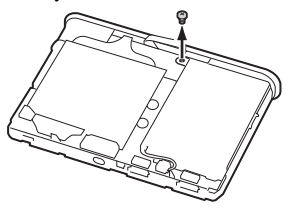

**7** Remove the built-in battery.

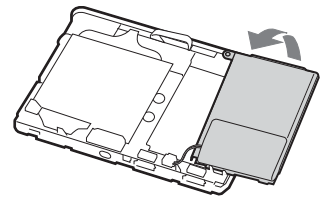

**8** Pull the connecting cord between the battery and the player to separate the connector.

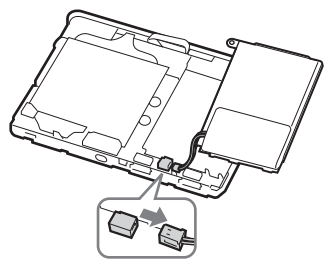

# **Troubleshooting**

If you experience trouble with your player, try the following solutions.

- **1** Set the BUILT-IN BATTERY switch to OFF, and then set to ON again. The data is not lost when you set it to OFF.
- **2** Check the symptoms in "Troubleshooting."
- **3** If the problem persists, consult your nearest Sony dealer.

## **Power**

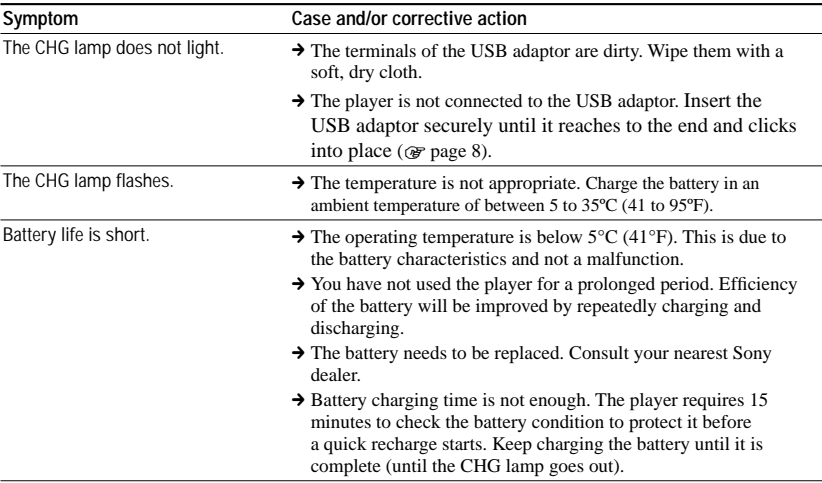

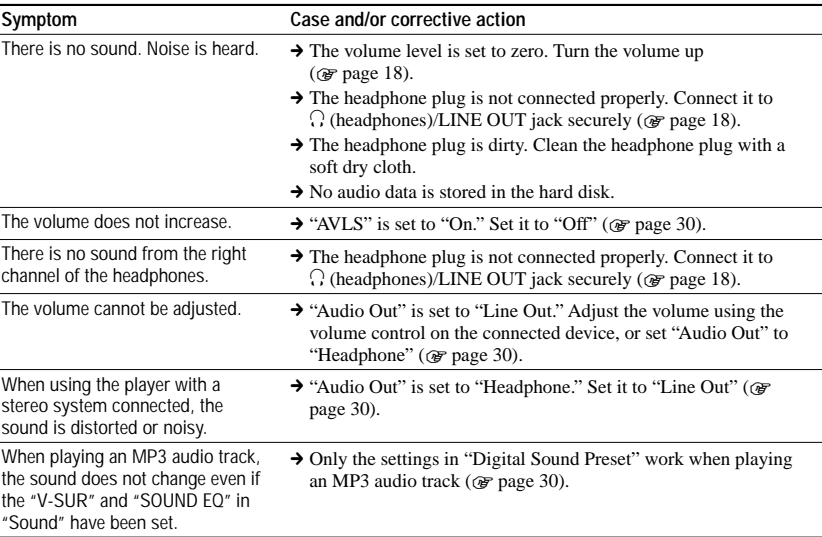

# **Sound**

# **Operation/Playback**

**42** GB

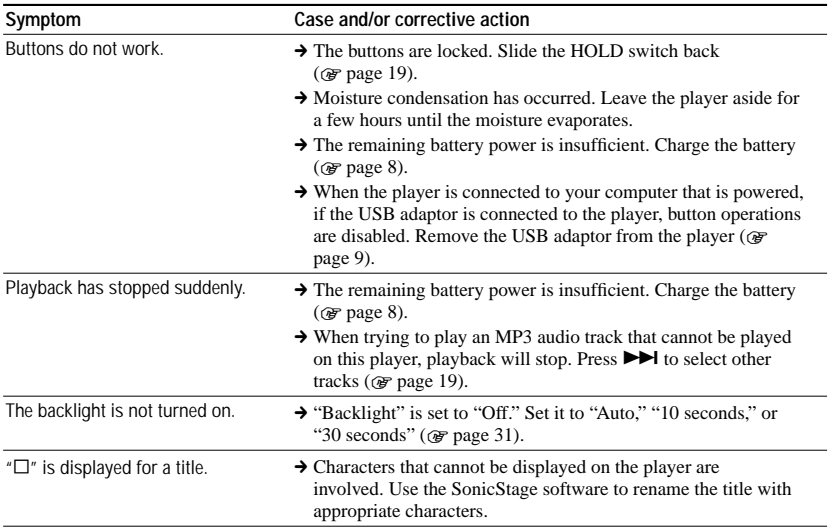

<span id="page-42-0"></span>The display turns of  $\rightarrow$  The display automatically turns off if there is no operation for about 30 seconds (when using the battery) or about 3 minutes (when using the AC power adaptor) in stop mode. When scrolling track titles, etc., the display turns off about 30 seconds or about 3 minutes after scrolling is finished. Also, the display turns off when pressing and holding MENU. For all the cases, press any button to turn on the display again.

# **Connection with the computer/SonicStage**

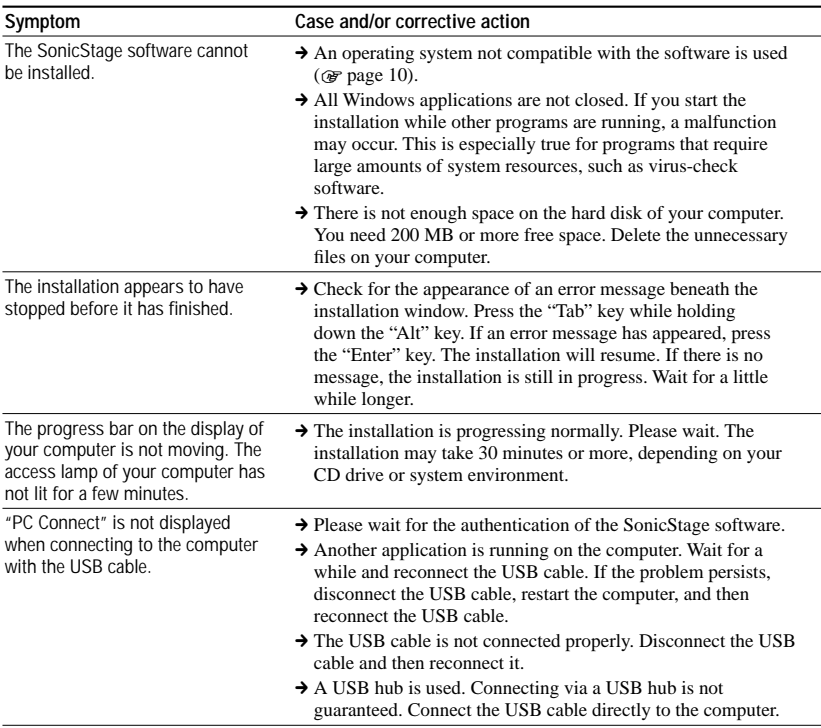

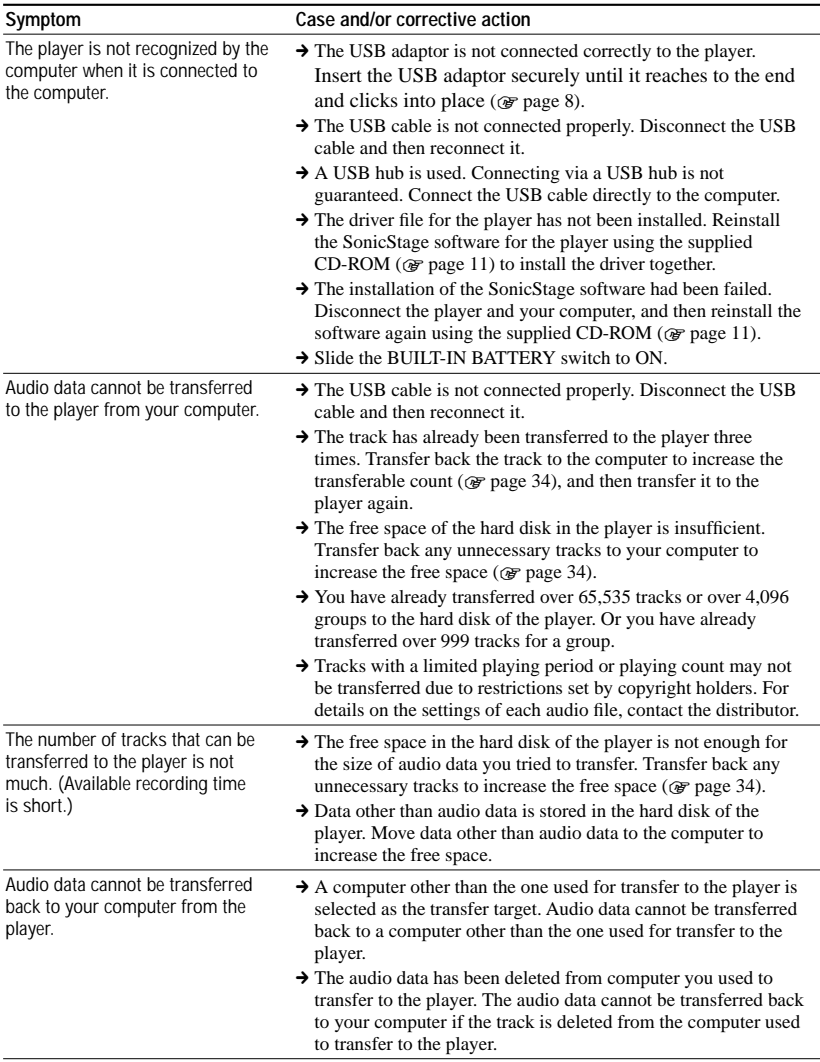

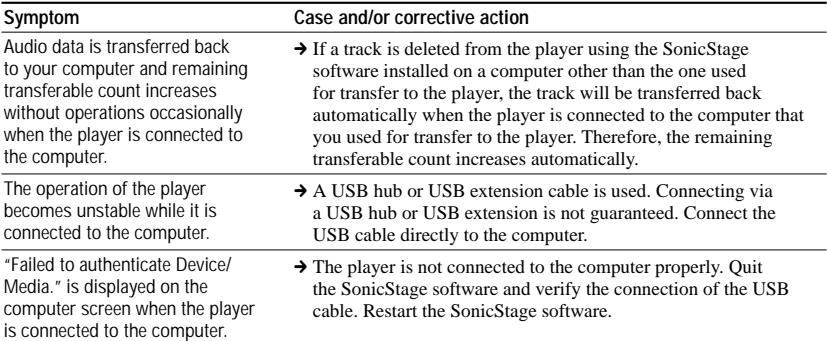

# **Others**

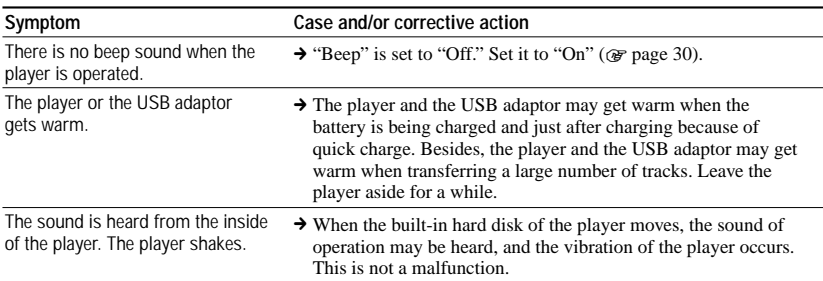

# <span id="page-45-0"></span>**Error Messages**

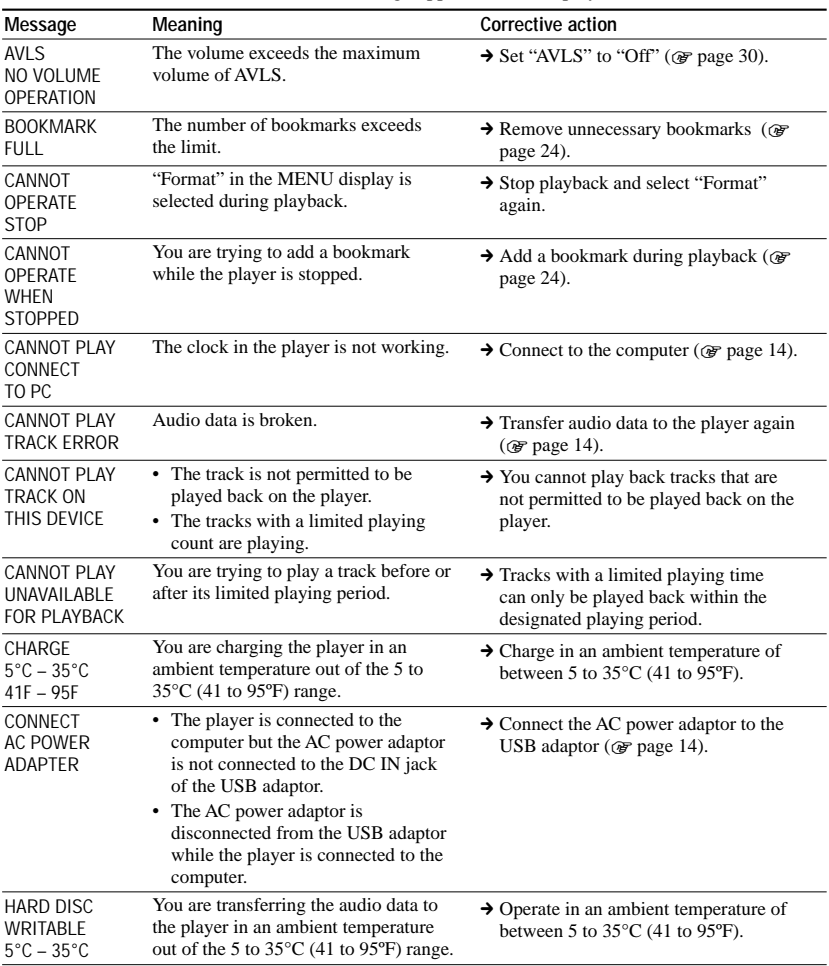

Follow the instructions below if an error message appears in the display.

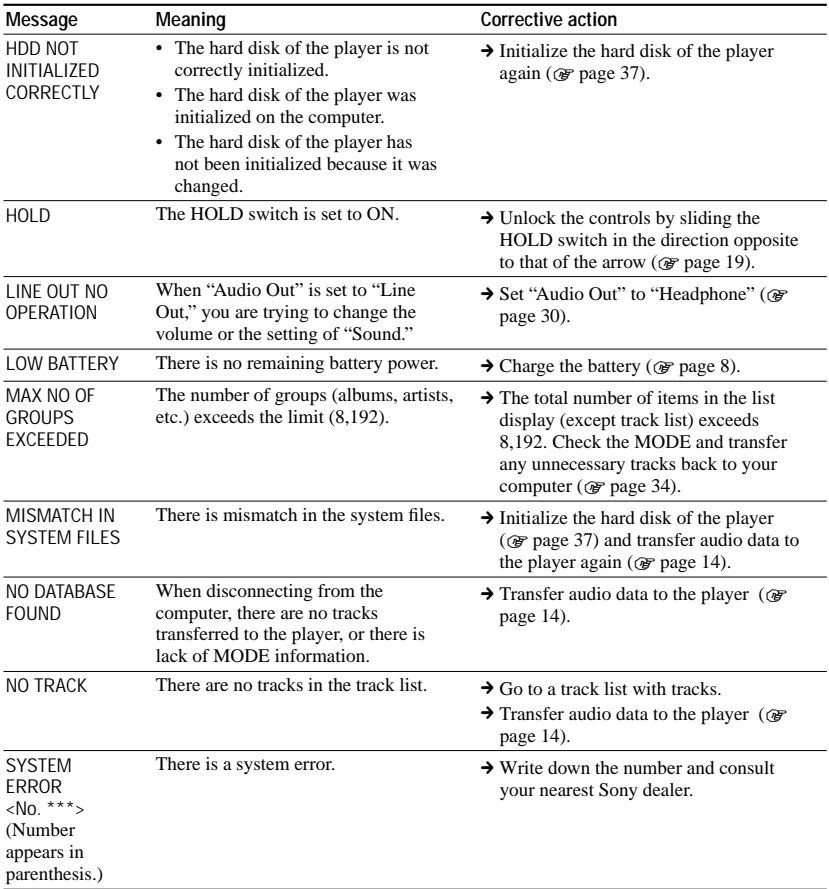

# **Specifications**

**Maximum recordable number of track (Approx.)\***

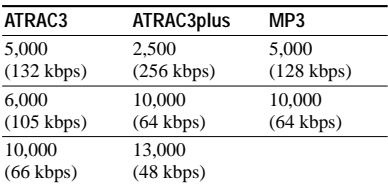

\* When transferring four-minute tracks

### **Sampling frequency**

44.1 kHz (ATRAC3plus), 32/44.1/48 kHz (MP3)

### **Audio compression technology**

Adaptive Transform Acoustic Coding3plus (ATRAC3plus), MPEG-1 Audio Layer-3 (MP3)

### **Frequency response**

20 to 20,000 Hz (single signal measurement during playback)

### **Output**

 (headphones)/LINE OUT\* : Stereo minijack/194 mV \* The jack is used for both headphones and LINE OUT.

### **Operating temperature**

5 to 35ºC (41 to 95ºF)

**Power source** DC IN 6 V (from built-in rechargeable battery)

### **Battery life (continuous playback)**

ATRAC3plus format (48 kbps): Approx. 30 hours MP3 format (128 kbps): Approx. 22 hours

### **Dimension**

Not including projecting parts:  $90.0 \times 62.1 \times 14.8$  (the thinnest part 13.8) mm  $(3.5/8 \times 2.1/2 \times 19/32)$  (the thinnest part 9/16) inches) (w/h/d) Including projecting parts:  $90.8 \times 63.4 \times 15.7$  mm

 $(3.5/8 \times 2.1/2 \times 5/8 \text{ inches})$  (w/h/d)

### **Mass**

Approx. 130 g (4.6 oz)

US and foreign patents licensed from Dolby Laboratories.

Design and specifications are subject to change

# without notice. **48** GB

Download from Www.Somanuals.com. All Manuals Search And Download.

# **Index**

### **Symbols**

 $Q$ (Album) 21  $\triangleq$  (Artist) 21  $\sqrt{\phantom{a}}$  (Battery) 9  $\mathscr{I}$  (Bookmark) 24 (Genre) 21  $\Box$ (Group) 21 법 (New Tracks) 23  $\left[\mathbf{H}\right]$  (Play unit play) 26  $\equiv$  SHUF (Play unit shuffle play) 26  $\left($  repeat) 28 SHUF (Shuffle play) 26 1 (Single play) 26 1 Track 26

### **A**

AC power adaptor 6, 8 Album 23 Arena 30 Artist 23 ATRAC3plus 19 Audio Out 30, 35 AVLS 30

## **B**

Backlight 31 Battery life 9 Beep 30 Bit rate 13, 20 Bookmark 23 Bookmark track play 24 Built-in rechargeable battery 8

### **C**

Carrying case 6 CD-ROM (SonicStage) 6 Charging time 8 Club 30 Computer 10 Contrast 30 Custom 30, 32

# **D**

Deutsch 31 Digital Sound Preset 30, 33

# **E**

English 31 Español 31

# **F**

Find the beginning of a track 20 Français 31

### **G**

Genre 23 Group 23 Grouping tracks 21

### **H**

Headphone 30, 35 Headphones 6 Heavy 30 HOLD function 19

### **I**

Italiano 31

### **J**

Japanese 31 Jazz 30

### **K**

Korean 31

### **L**

Language 31 Line Out 30, 35 Live 30

### **M**

MODE 21 MP3 19 My Library (SonicStage) 12, 14, 34

### **N**

Negative 31 New Tracks 23 Normal play 26

### **O**

Others 23

# **P**

Player display 7, 20 Play Mode 26 Play Unit 27 Play unit play 26 Play unit shuffle play 26 Pops 30 Positive 31

# **R**

Remove the built-in rechargeable battery [39](#page-38-0) Repeat play 28 Reverse Display 31

### **S**

Search 20 Search (SonicStage) 16, 17 Shuffle play 26 Simple Chinese 31 Single play 26 SonicStage 11 Sound 30 Sound EQ 30 Stop 20 Studio 30

# **T**

Tracks with a limited playing count [46](#page-45-0) Tracks with a limited playing period [46](#page-45-0) Track SHUF 26 Traditional Chinese 31

## **U**

Uninstall 11 Unique 30 Unit SHUF 26 USB adaptor 6, 8, 14 USB cable 6

# **V**

V-SUR 30 Volume 18

## **W**

Windows Explorer 36

# http://www.sony.net/

# Sony Corporation

Download from Www.Somanuals.com. All Manuals Search And Download.

Free Manuals Download Website [http://myh66.com](http://myh66.com/) [http://usermanuals.us](http://usermanuals.us/) [http://www.somanuals.com](http://www.somanuals.com/) [http://www.4manuals.cc](http://www.4manuals.cc/) [http://www.manual-lib.com](http://www.manual-lib.com/) [http://www.404manual.com](http://www.404manual.com/) [http://www.luxmanual.com](http://www.luxmanual.com/) [http://aubethermostatmanual.com](http://aubethermostatmanual.com/) Golf course search by state [http://golfingnear.com](http://www.golfingnear.com/)

Email search by domain

[http://emailbydomain.com](http://emailbydomain.com/) Auto manuals search

[http://auto.somanuals.com](http://auto.somanuals.com/) TV manuals search

[http://tv.somanuals.com](http://tv.somanuals.com/)